# **iLabs New User Guide:**

#### **1. Registering a Lab/Group on iLabs:**

To register your lab on iLabs, contact a member of the MSU Flow Cytometry Core with the following information.

- a. Lab name
- b. Account numbers for Billing
- c. Billing address
- d. Email address of lab members that need access
- e. Email that should be designated as manager of the Lab

## **2. Registering an Account on iLabs:**

- a. Contact a member of the MSU Flow Cytometry Core (facs@msu.edu) to create an account on iLabs.
- b. Once your account has been created you will receive the following e-mail with instructions on setting your password and accessing the core facilities.

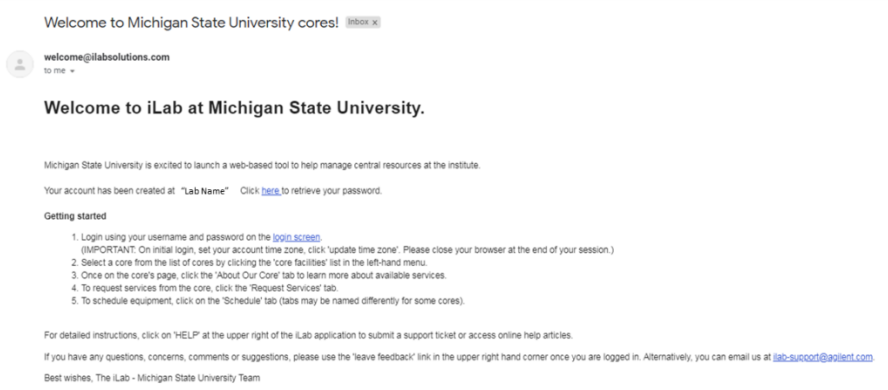

## **3. Requesting Access to the MSU Flow Cytometry Core:**

a. Once you have logged into iLabs, click on the settings button  $($  =  $)$  in the upper right hand corner.

b. Select *Core Facilities.*

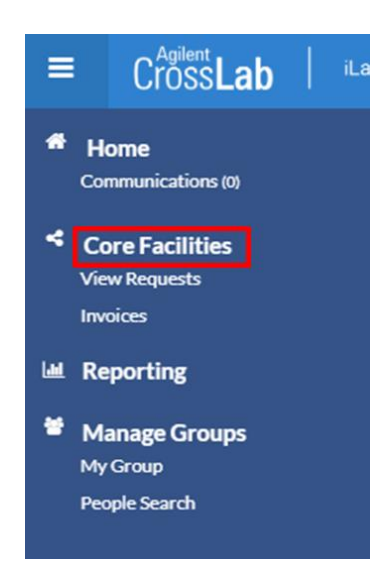

c. Select *Pharmacology & Toxicology Core Facilities | Assay Development & Drug Repurposing Core.*

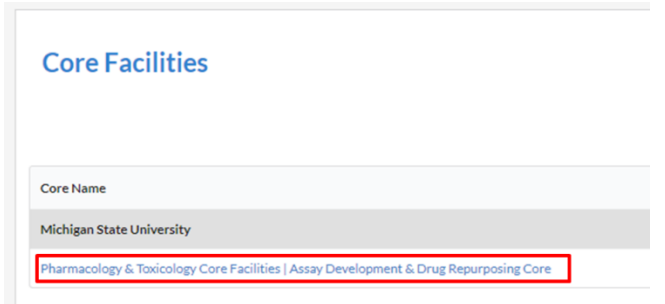

- d. Click Send access request
- e. Your request will be sent to a member of the MSU Flow Cytometry Core and approved within 24 hours.

## **4. Billing Information:**

- a. While you are waiting for access to the MSU Flow Cytometry Core, make sure to add the proper billing information to your profile.
- b. In the upper right hand corner of iLabs, click on your name, then *My Profile.*

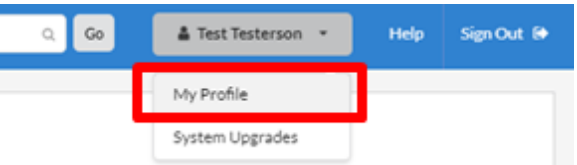

c. Click on *Billing/Shipping Information* and complete the appropriate fields.

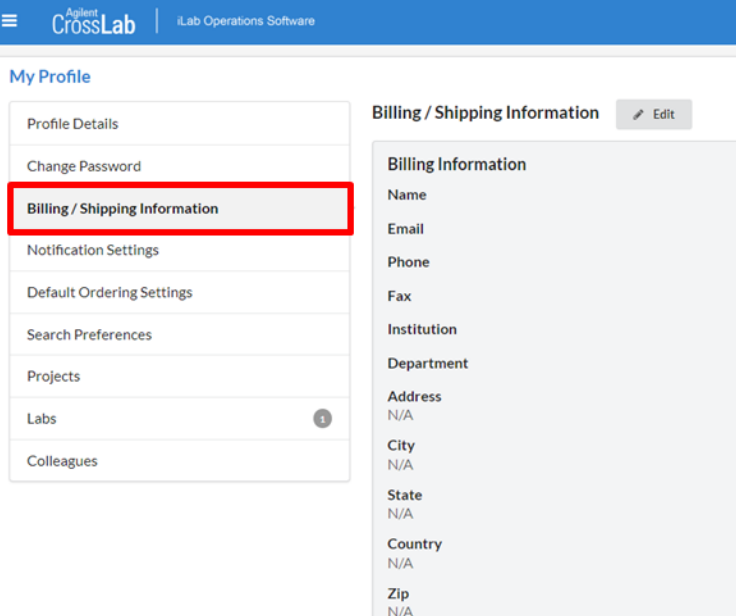

#### **5. Managing your iLabs Group:**

a. Click on settings, then *MyGroup.*

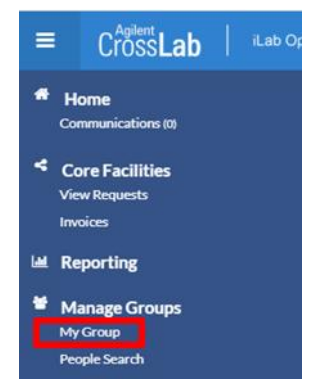

b. Click the name of your group under *My Groups*.

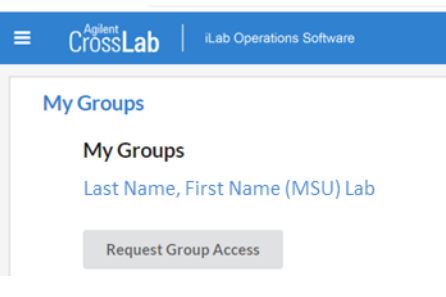

- i. **Users:** It is important that you are in a Group for Billing and Scheduling. If you do not have a group, please have your PI/Lab Manager add you to your group or contact a member of the MSU Flow Cytometry Core (facs@msu.edu).
- ii. **PI/Lab Manager:** Within your group you can:
	- 1. Set an Auto-approval threshold based on expected cost.
	- 2. Add an existing user to your Lab.
	- 3. Edit the membership level of the individuals in your lab.
- c. The following instructions in this section only apply to PIs/Lab Managers: To edit the account numbers associated with your lab and who has access to those accounts, click on *Membership Request & Accounts.*

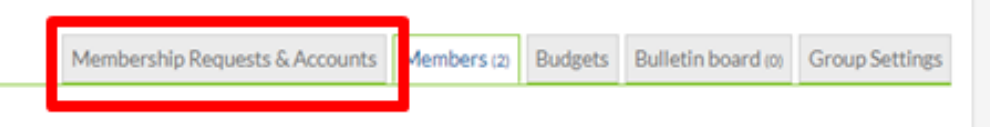

d. Select which members of your lab have access to your accounts; by default no one has access.

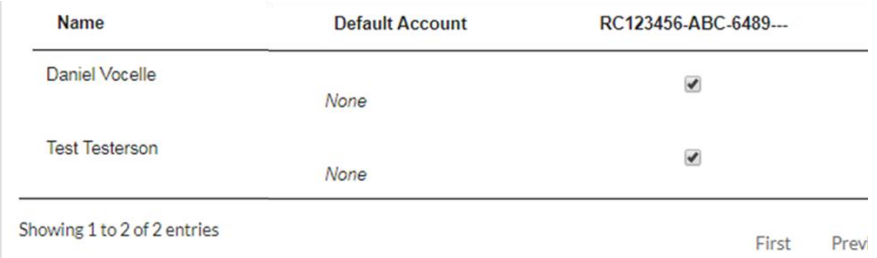

- e. To add a new account, go to *Manually add a new Account*, enter the following information where appropriate, then click *Add*.
	- i. Account Number:
	- ii. Sub Account Number:
	- iii. Object Code: Use 6489

# **6. Scheduling:**

a. Once you have been granted access, you can reserve time on an instrument. First go to the home page in iLabs by clicking on *CrossLab* in the upper left hand corner of the screen.

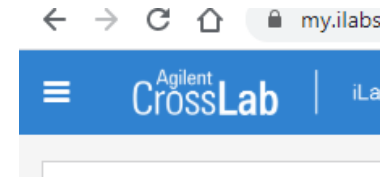

b. Click on the drop down list under *Equipment Searc*h and select the appropriate instrument.

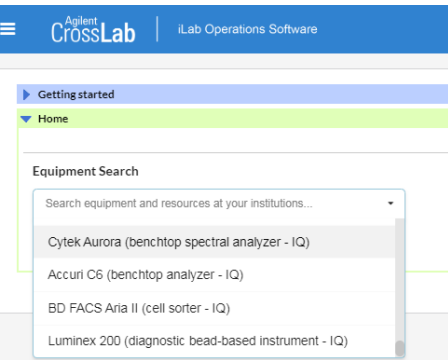

c. Click on the desired date/time to make a reservation.

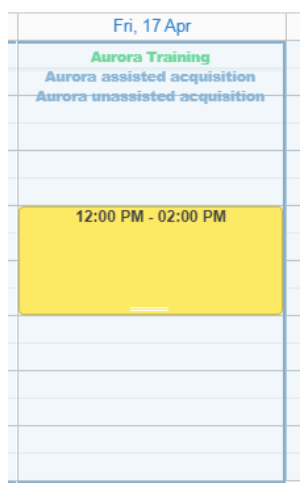

- e. Once you have selected a date/time you will receive a prompt with additional information and questions.
- f. Once all the required information has been entered, click *Save Reservation*
- g. Your reservation will be reviewed and approved by a member of the MSU Flow Cytometry Core. You will be contacted if there are any issues or additional questions.

If you have any additional questions or concerns, please contact a member of the MSU Flow Cytometry Core at [facs@msu.edu](mailto:facs@msu.edu)

Matthew Bernard, Ph.D. Assistant Professor, Pharmacology & Toxicology Core Manager, MSU Flow Cytometry Core Director, MSU Flow Cytometry Core Michigan State University IQ Building, Rm 2315

775 Woodlot Dr East Lansing, MI 48824 Email: mbernard@msu.edu Phone: 517-355-4076

Daniel Vocelle, Ph.D. Michigan State University Biomedical Physical Sciences, Rm 4198

567 Wilson Rd East Lansing, MI 48824 Email: vocelled@msu.edu Phone: (517) 355-1536